# **WPLC OverDrive Support Course: Using OverDrive Marketplace**

*Updated March 2023*

[Manage Holds](#page-0-0) | [Return Titles](#page-3-0) | [Merge User](#page-5-0) IDs | Search Checkouts

To access OverDrive's Marketplace, log in at [https://marketplace.overdrive.com/,](https://marketplace.overdrive.com/) then click on the Support tab. If you don't know your login information, please contact your public library system for assistance.

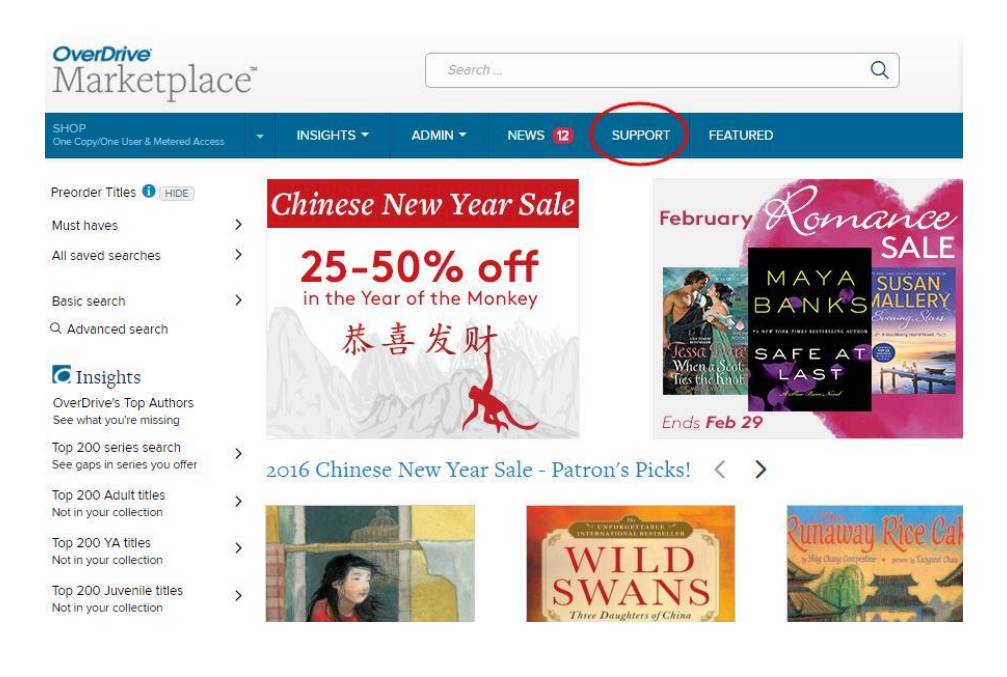

This walkthrough will help you use the three tools listed there under End User Support: Manage holds, Return titles, Merge Barcode Activity, and Reset downloads.

#### <span id="page-0-0"></span>End-user support

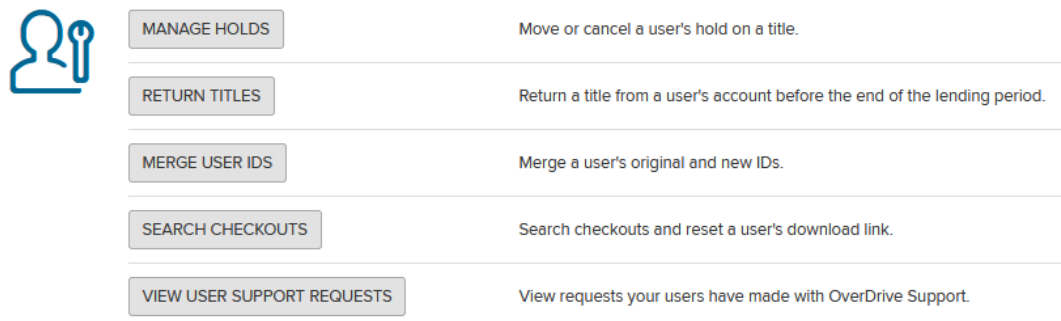

# **Manage Holds**

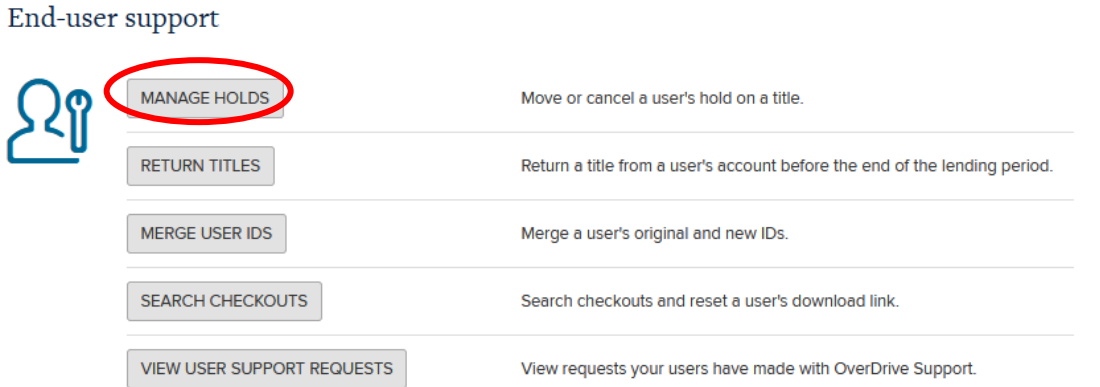

Clicking on Manage Holds will display several options. To find the holds in a patron's account, enter their barcode or email address. Click Update. [Note: If you can't find any holds with a barcode, it's good practice to search again by the patron's email address. You should also search by email if you suspect a patron has two active card numbers.]

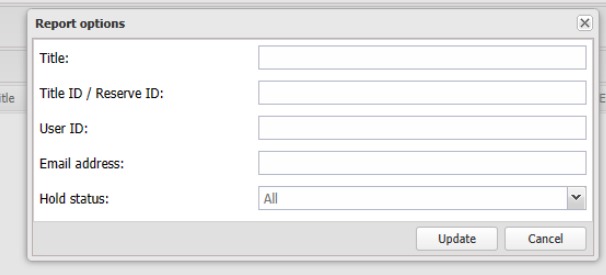

This patron has 3 holds. Here you can see the patron's email address, barcode, the title, subtitle, edition, creator, format (not yet chosen because it's a hold) and what place there are in line for the hold.

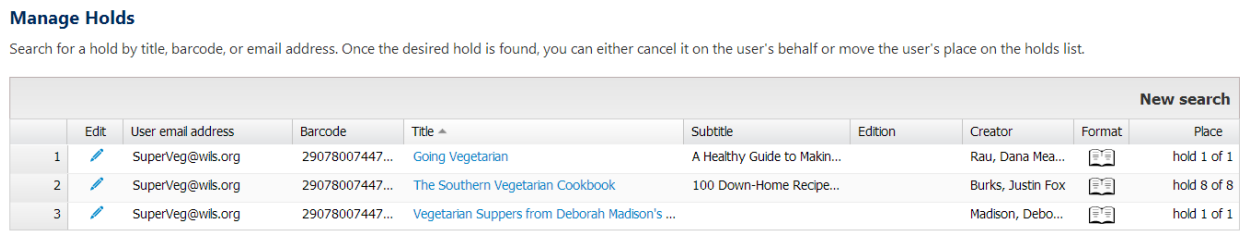

To adjust their position in line, click the blue pencil edit icon to the left of the correct title.

**Manage Holds** 

Search for a hold by title, barcode, or email address. Once the desired hold is found, you can either cancel it on the user's behalf or move the user's place on the holds list.

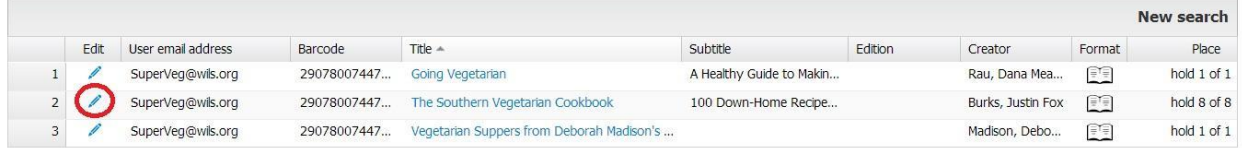

Then, enter the position you wish them to be (usually this is #1, which means they will be notified the title is available when the next copy is returned). Or, you can select to remove the hold. Click OK.

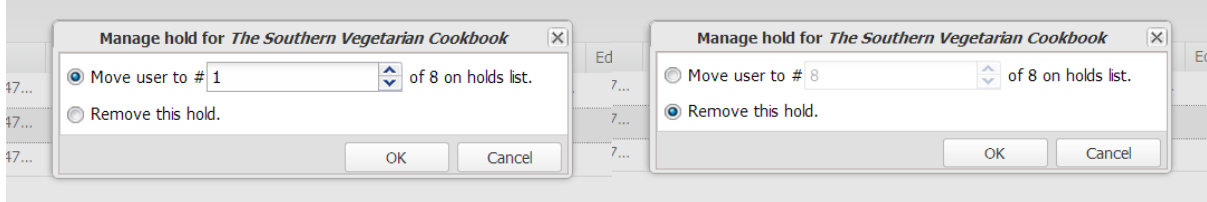

You can also search by Title to see all the current holds.

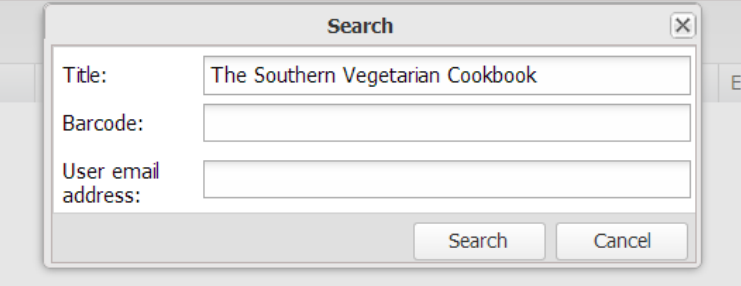

### And here they are!

#### **Manage Holds**

Search for a hold by title, barcode, or email address. Once the desired hold is found, you can either cancel it on the user's behalf or move the user's place on the holds list.

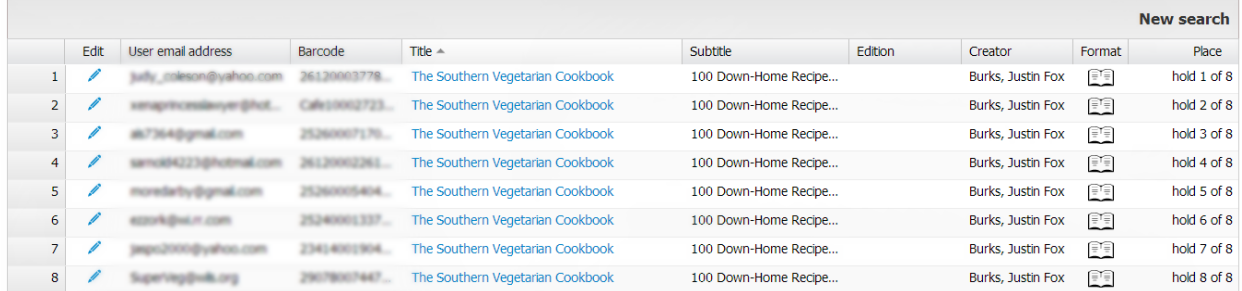

# **Return Titles**

<span id="page-3-0"></span>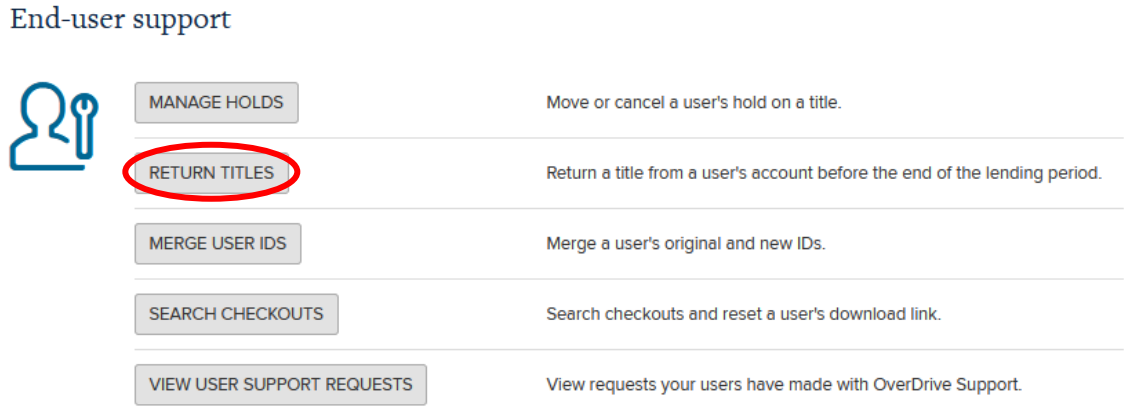

Clicking Return Titles will bring up three search options: Title, User ID, and Email Address. Searching User ID or Email Address will show all the titles checked out to a patron. Searching Title will show all the current checkouts for that title. This tool is also handy for seeing what formats of a title a patron has checked out.

To return a title or see what formats are checked out, search by barcode or email address. This will show the user's email address, barcode, the title, subtitle, edition, creator, format, and checkout date.

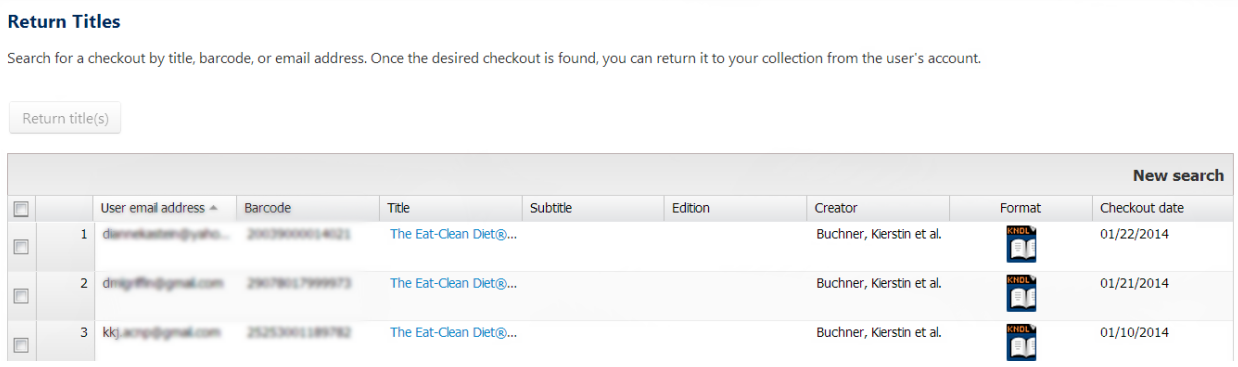

Then select the checkbox to the left of the title you want to return and click Return Title(s). [Note: The Return Title(s) button is grayed out until you select a title to return.]

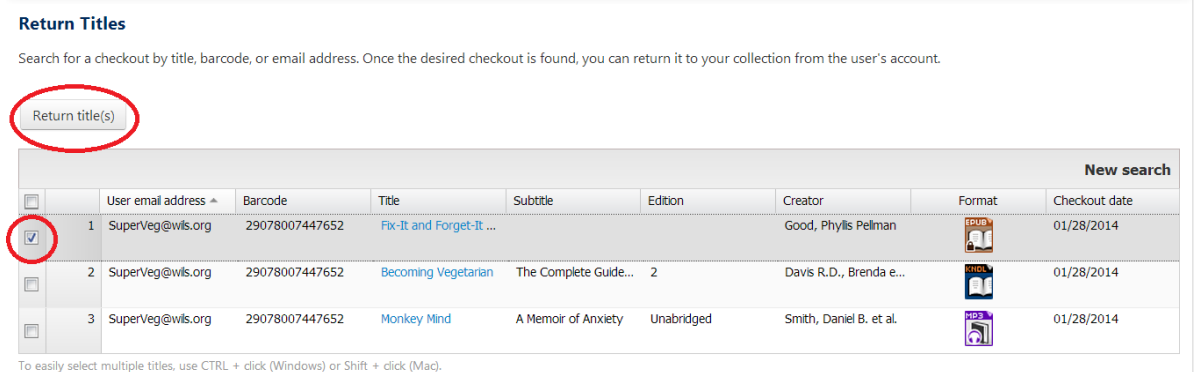

#### You can also search by title to see the current checkouts.

#### **Return Titles**

Search for a checkout by title, barcode, or email address. Once the desired checkout is found, you can return it to your collection from the user's account.

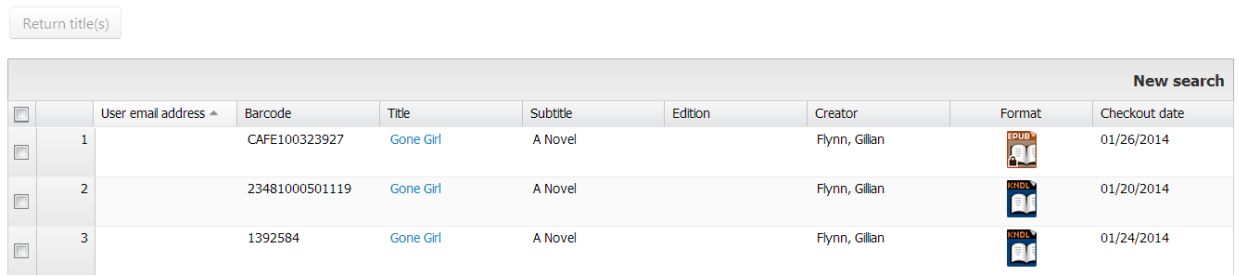

# **Merge User IDs**

<span id="page-5-0"></span>You can use this function to move patrons' card information - holds, checkouts, and lists - to a new card. End-user support

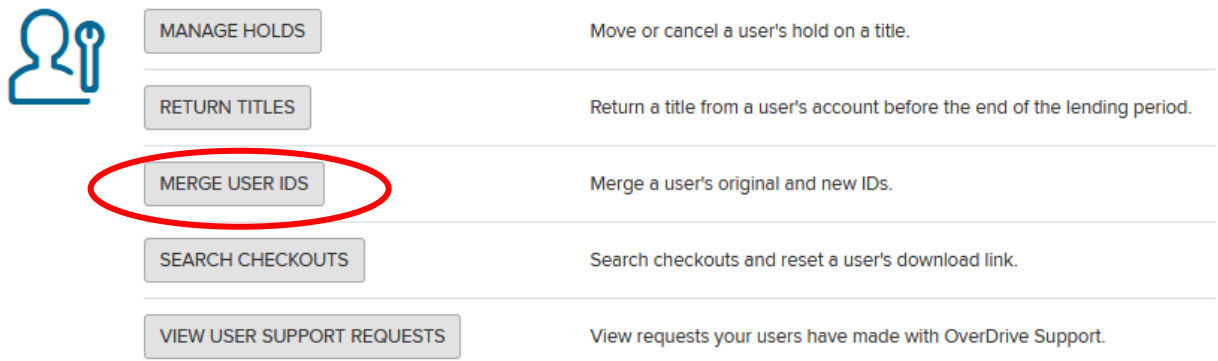

Then you'll be able to enter the original and the new barcodes and click Merge. The Merge button will be grayed out until barcodes are entered into the spaces provided.

### Merge barcode activity

Search for a user's original and new barcodes (library cards or other IDs they use to sign into your site), then click Merge. This will allow the user to retain their account activity from their original card (checkouts, holds, wish list, etc.) when they switch to their new card.

Please note: For reporting purposes, historical activity associated with the original barcode will remain associated with that barcode. Any activity after this merge will be associated with whichever barcode the user uses to sign into your public-facing website.

#### Original barcode

Enter and search for the user's original barcode. If your library uses a value other<br>than barcode for user verification (e.g. record ID, username, token ID), search by that value.

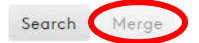

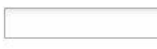

New barcode Enter and search for the user's new barcode (or record ID, username, token ID, etc.).

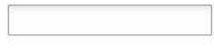

# **Search Checkouts & Reset Downloads**

You can use this function to reset users downloads if they reach their limit, which is usually three. After you click Reset Downloads, you can search by Barcode, Title, or Checkout ID (which is not used).

End-user support

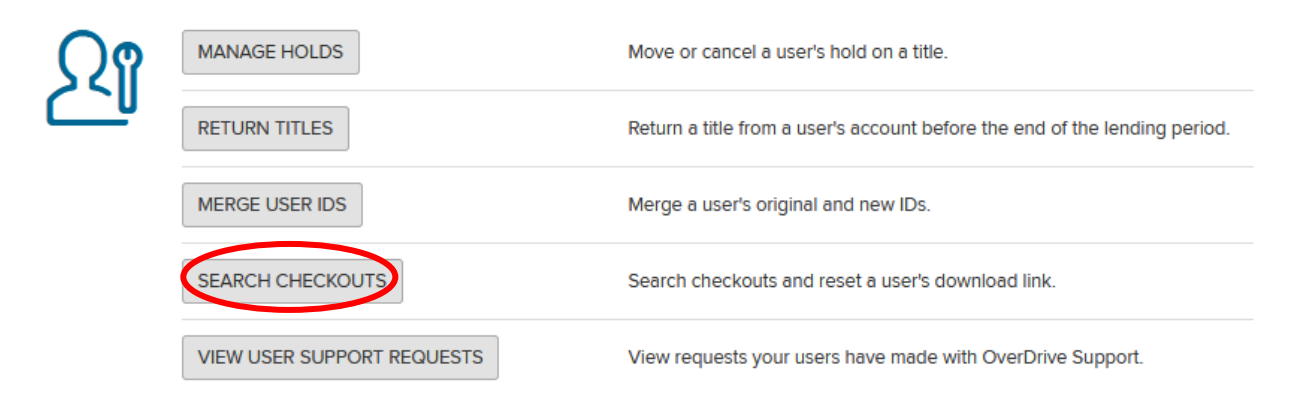

After you search by a patron's email or barcode, you'll see this:

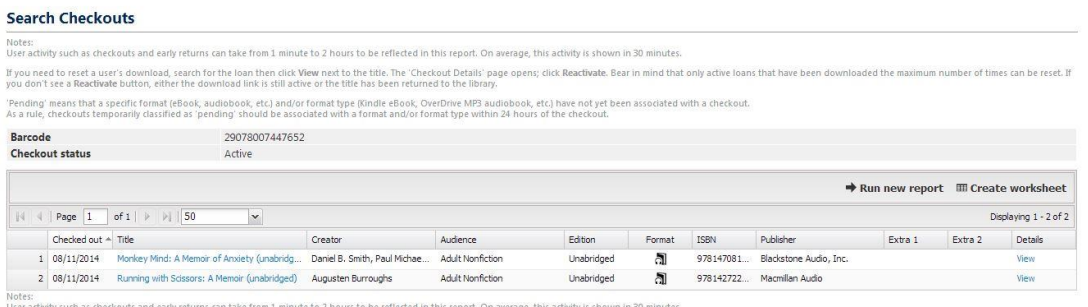

#### To reset a patron's downloads, select the View link to the right of the title.

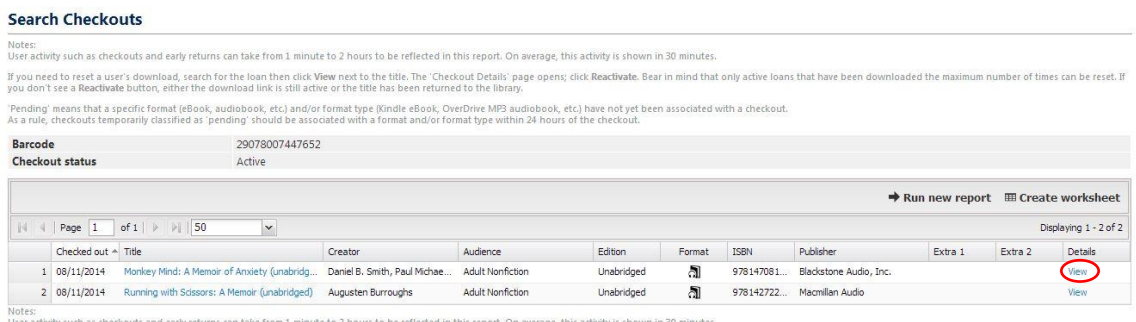

On the next screen, include a reason for the reset if you can (in green box below). Then click Reset User's Download Link (in red). [Notes: The Reset user's Download Link will only appear when the user is out of downloads. Also, it can take a bit to reset the link after you click the button.]

## **Checkout details**

### 080-1435278-00003 Wisconsin Public Library Consortium (WI)

**Monkey Mind** 

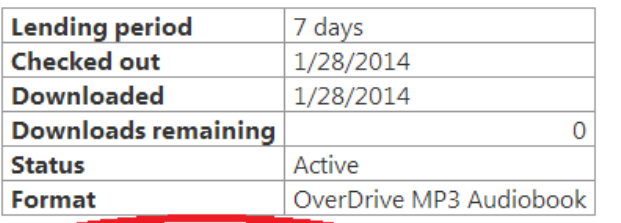

**Contract Contract Contract Contract** 

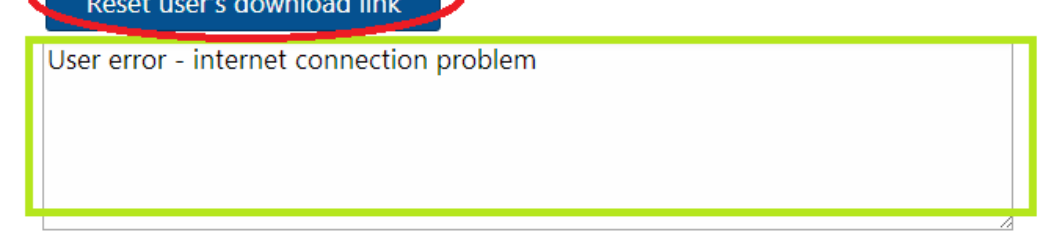

After the reset is complete, you'll get a confirmation message in green that the "user's download link has been reset" and the user will again have three downloads.

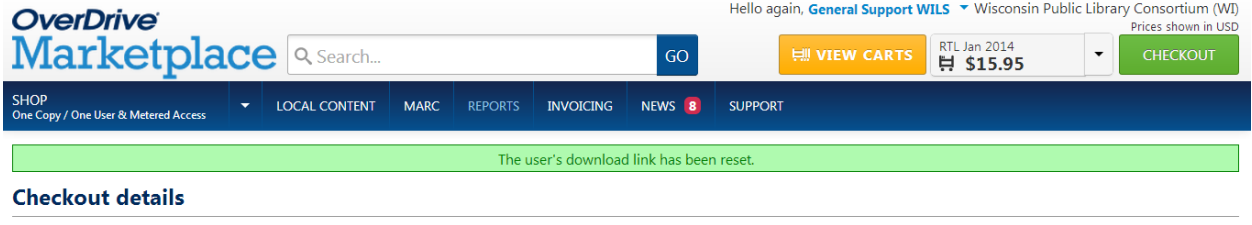

080-1435278-00003 Wisconsin Public Library Consortium (WI)

**Monkey Mind** 

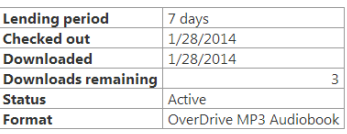